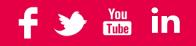

### TradeSafe for WooCommerce – Onboarding Guide Jan 24

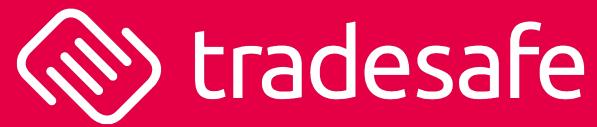

Management Oversight by

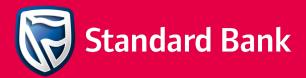

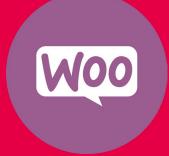

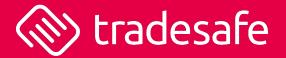

Hi there,

We just want to say that you are a rockstar and thank you for choosing us as a payment gateway for your WooCommerce store.

You are helping us in our mission to bring confidence back to the South African public who are scared of purchasing online. Thank you for helping us capture this untapped market.

We wish you an awesome journey with us, and that your store goes to new heights 🦓 🖋

Let's Goooooo

The TradeSafe Team

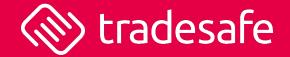

If you get stuck along the way, do not hesitate to reach out to us for help.

- Email us at <a href="mailto:support@tradesafe.co.za">support@tradesafe.co.za</a>
- Phone us on 010 020 3101
- Or if you really want to go savvy...ask us to invite you to Slack.

### 1<sup>st</sup> Step – Install WooCommerce

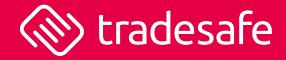

| 🔞 😚 Demo Marketpla | ice 😳 5 🏓 0 🕂 New Clear Cache For Me                                                                      |                                                                     | Howzit, Demo User 🧾     |
|--------------------|----------------------------------------------------------------------------------------------------|---------------------------------------------------------------------|-------------------------|
| ashboard           | Plugins Add New Search results for: tradesafe                                                             |                                                                     | Screen Options 🔻 Help 🔻 |
| 📌 Posts            | All (9)   Active (7)   Inactive (2)   Update Available (2)   Auto-updates Enabled (4)   Auto-updates Disa | bled (5)                                                            | tradesafe               |
| <b>9</b> ] Media   | Bulk actions                                                                                              |                                                                     |                         |
| 📕 Pages            | D Plugin                                                                                                  | Description                                                         | Automatic Updates       |
| Comments           | TradeSafe Payment Gateway                                                                                 | Process payments using the TradeSafe as a payments provider.        | Disable auto-updates    |
| WooCommerce        | Settings   Deactivate                                                                                     | Version 2.2.1   By TradeSafe Escrow   View details   Docs   Support |                         |
| Products           | D Plugin                                                                                                  | Description                                                         | Automatic Updates       |
| Analytics          |                                                                                                    |                                                                     |                         |
| 🖗 Marketing        | Bulk actions                                                                                              |                                                                     |                         |
| 🔊 Appearance       |                                                                                                    |                                                                     |                         |
| 💅 Plugins 🔁 🔷      |                                                                                                    |                                                                     |                         |
| Installed Divgins  |                                                                                                    |                                                                     |                         |

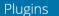

My Favorites Beta Testing Developers Search plugins

TradeSafe Payment Gateway for WooCommerce By TradeSafe Escrow Download

Details Reviews

Support Development

#### Description

TradeSafe, backed by Standard Bank, provides an escrow paymentsbased solution that integrates seamlessly with your existing WordPress store.

With an average documented cart abandonment rate of 70%, it's reported that many South Africans are becoming fearful when buying online. This is where we come in. TradeSafe bridges the trust gap and eliminates the fear when customers want to make payment upfront in full, online. We give your customers the peace of mind that they will receive what they paid for, leading to a boost in purchase confidence, and ultimately improving conversion rates.

| Version:              | 2.2.1           |  |  |  |
|-----------------------|-----------------|--|--|--|
| Last updated:         | 21 hours ago    |  |  |  |
| Active installations: | Fewer than 10   |  |  |  |
| WordPress Version:    | 5.5 or higher   |  |  |  |
| Tested up to:         | 5.8.3           |  |  |  |
| PHP Version:          | 7.4 or higher   |  |  |  |
| Tags:                 | dokan escrow    |  |  |  |
|                       | payment gateway |  |  |  |
|                       | woocommerce     |  |  |  |

- This can be done on WordPress under Plugins. Search for TradeSafe
- Or alternatively, go to <u>https://wordpress.org/plug</u> <u>ins/tradesafe-payment-</u> <u>gateway/</u> to install manually
- TradeSafe documentation on WooCommerce is also available here <u>TradeSafe</u> <u>API Documentation</u>

# 1<sup>st</sup> Step – Install WooCommerce (continued)

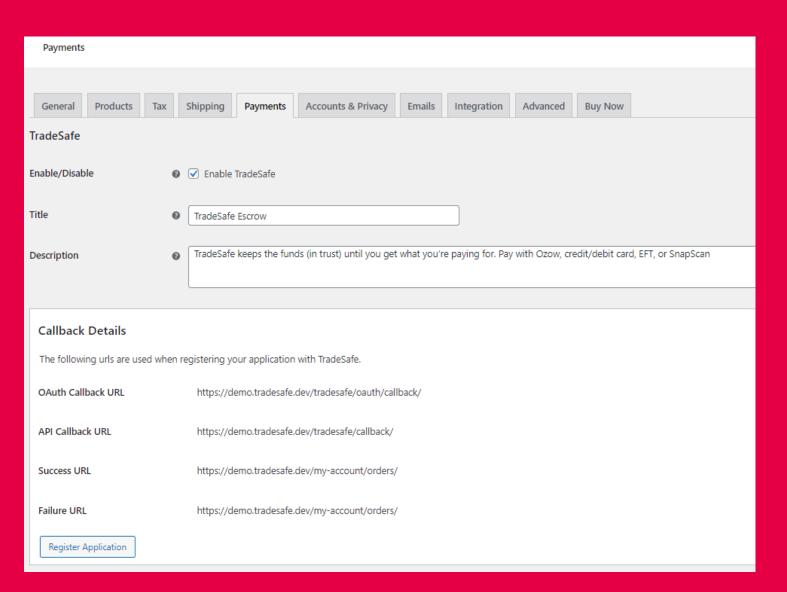

(W) tradesafe

- Once installed, go the plugin page in WordPress, enable the plugin and click Settings.
- At the top of the settings page, you will find the necessary URLs which you would need to set up your TradeSafe merchant account. You can copy and paste these URLs.
- Please be aware of the success URL for a fast checkout transaction. The user will be redirected to a login screen. We request that you have a success payment screen available which the success URL can point to.
- You will not be able to save your settings, or configure the plugin further until you have signed up your TradeSafe merchant account and registered your application.

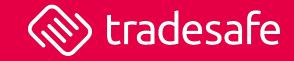

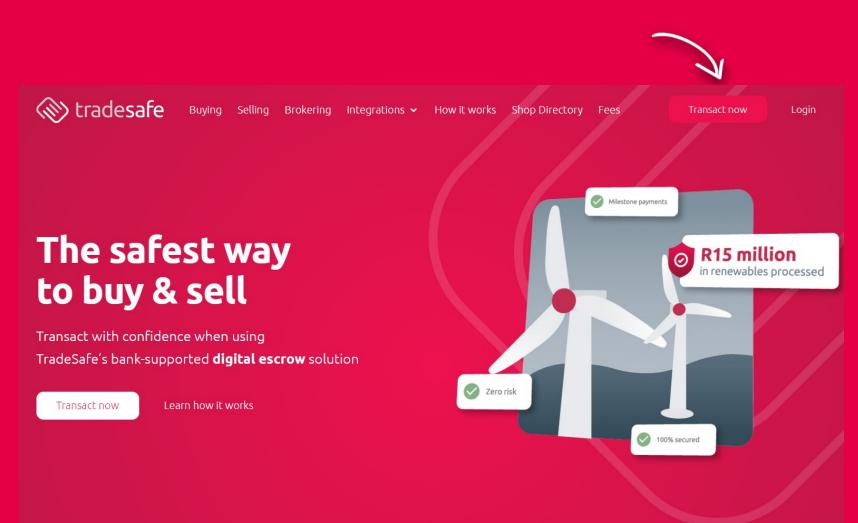

- Go to www.tradesafe.co.za
- Click TRANSACT NOW to start the registration process.

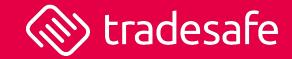

### 🔊 🛞 tradesafe

### Benefits

Quick and easy registration and verification

Our digital process makes registering your personal or business account a breeze

#### Your funds are secure

The funds are insured, audited, and has management oversight from Standard Bank

- Your data is safe and confidential Information is encrypted using the highest-industry standards
- Wallet and lay-by functionality Buyers can use an escrow wallet for future transactions or to save up towards the purchase price

| FIRST  | IAME *                                               |
|--------|------------------------------------------------------|
| LAST N | AME *                                                |
| E-MAIL | ADDRESS *                                            |
| PASSW  | ORD * ⑦                                              |
| CONFI  | RM PASSWORD *                                        |
|        | AGREE TO TRADESAFE'S TERMS AND CONDITIONS            |
|        | I AGREE TO USE TRADESAFE FOR LOCAL TRANSACTIONS ONLY |
|        | SUBSCRIBE TO TRADESAFE'S NEWSLETTER                  |
|        | SIGN UP                                              |

- You will then be asked to provide your personal details.
- The password must contain 8 or more characters, a number, an uppercase character, a lowercase character.
- Agree to our Terms of Service and that your store is for local transactions only.

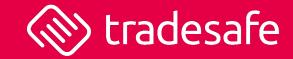

| 🛞 tradesafe      | Good Morning, John Doe<br>Today is Friday, 14 July 2023 |                                 |                                                |                                                      | Transacting a                         |
|------------------|---------------------------------------------------------|---------------------------------|------------------------------------------------|------------------------------------------------------|---------------------------------------|
| Dashboard        | Let's Set Up Your Profile                               |                                 |                                                |                                                      | Are My Details Safe?                  |
| Escrow Wallet    | General Details                                         | Verify Mobile                   | Verify Email                                   | Add Your Company                                     | Banking Details                       |
| Transactions     |                                                         | Please provide bas              | ic information on you, the p                   | erson who will use TradeSafe.                        |                                       |
| Manage Account   | 155                                                     |                                 | , ,                                            | ID or passport number. TradeSafe p                   |                                       |
| Server Profile   |                                                         | procedures to com<br>First Name | piy with South Africa's regu                   | lations, as well as to ensure the integ<br>Last Name | rity of the transaction.              |
| Password         |                                                         | John                            |                                                | Doe                                                  |                                       |
| 🟦 Bank Account 🧹 | + UPLOAD                                                | ID Type                         |                                                | ID Number                                            |                                       |
| 斺 Address        | โป๊ REMOVE                                              | National ID                     |                                                | <ul> <li>✓</li> <li>O00000000</li> </ul>             | egis                                  |
| 💥 Settings       |                                                         |                                 |                                                |                                                      | gar                                   |
|                  |                                                         |                                 |                                                |                                                      | NEXT                                  |
|                  | Number of Transac<br>O                                  |                                 | otal Value of Transactions Pr<br><b>t 0.00</b> | rocessed Total TradeSafe Fees<br>R 0.00              | Preferred Transactin<br>General Goods |

- Fill in the remainder of the required information including the ID number mobile number, and email address of the merchant account owner
- Please ensure these details are correct as we perform a number of verification procedures.
- Add your picture to give your profile more panache.
- Click NEXT to save changes and continue

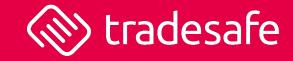

| 🛞 tradesafe    | Good Afternoon, John Doe<br>Today is Friday, 14 July 2023 |                   |                                             |                                     | Transact                      | ting as                                 |
|----------------|-----------------------------------------------------------|-------------------|---------------------------------------------|-------------------------------------|-------------------------------|-----------------------------------------|
| 🟠 Dashboard    |                                                           |                   |                                             |                                     |                               | For                                     |
| Escrow Wallet  | Let's Set Up Your Profile                                 |                   |                                             |                                     | Are My Details Safe?          | EON                                     |
| Transactions   | General Details                                           | Verify Mobile     | Verify Email                                | Add Your Company                    | Banking Details               |                                         |
| Manage Account |                                                           | TradeSafe was b   | ouilt for individuals and businesses        |                                     |                               |                                         |
| Se Profile     |                                                           | Please indicate   | for what purpose you intend using           | g TradeSafe.                        |                               |                                         |
| Password       |                                                           | I would like to u | use TradeSafe:                              |                                     |                               |                                         |
| 命 Bank Account |                                                           |                   |                                             |                                     |                               |                                         |
| Address        |                                                           | FOR MY BUSIN      | FOR MYSELF BOTH                             | 1                                   |                               | egist                                   |
| 💥 Settings     |                                                           |                   |                                             |                                     | BACK SETUP BUSINESS           | gani                                    |
|                | Overview Of                                               | Completed Tra     | ansactions (All Time)                       |                                     |                               |                                         |
|                | Number of Transa<br>O                                     | actions Processed | Total Value of Transactions Proce<br>R 0.00 | essed Total TradeSafe Fee<br>R 0.00 | Preferred Trans<br>General Go | an ann an an an an an an an an an an an |

- Once you have verified your mobile number and email address, you will be asked whether you want to use TradeSafe for business, personal, or both.
- Click FOR MY BUSINESS if you do not intend using TradeSafe for personal reasons.
- Click SETUP BUSINESS

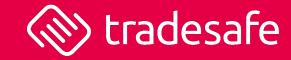

| 🛞 tradesafe     | Good Evening, Joh<br>Today is Monday, 17 Ju |                         |                                                                     |                                      |                  |                                |                            |     | Transacting a              |
|-----------------|---------------------------------------------|-------------------------|---------------------------------------------------------------------|--------------------------------------|------------------|--------------------------------|----------------------------|-----|----------------------------|
| 습 Dashboard     | Le                                          | t's Set Up Your Profile |                                                                     |                                      | _                |                                |                            | ×   | _                          |
| 코 Escrow Wallet |                                             | General Details         | Verify Mobile                                                       | Verify Email                         | Add              | Your Company                   | Banking Details            |     | COMPLETE ONI               |
| වූ Transactions |                                             |                         | ectly entered your company's reg<br>s the valid bank account holder | gistration number. We are requ       | ired to perfo    | rm Account Verification Se     | rvices (AVS) procedures to | 0 1 | /ou                        |
| lanage Account  |                                             |                         |                                                                     |                                      |                  |                                |                            | - 0 | 0                          |
| S Profile       |                                             |                         | Company Type Private Company                                        |                                      |                  |                                |                            | •   |                            |
| Password        |                                             |                         | Private Company                                                     |                                      |                  |                                |                            | ·   |                            |
| 斎 Bank Account  |                                             |                         | Legal Company Name                                                  | : (i)                                |                  | Trading As 🛈                   |                            |     | ~ <b>~</b> ~               |
|                 |                                             |                         | Widgets                                                             |                                      | (Pty) Ltd        | Widgets By Co                  |                            |     |                            |
| Address         |                                             |                         | Registration Number                                                 | (i)                                  |                  | VAT Number (i)                 |                            |     | Register al<br>Organizatio |
| 🕷 Settings      |                                             | <b>II</b>               | 4444/6666666/22                                                     |                                      |                  | 1234566789                     |                            |     | organizatio                |
|                 |                                             |                         | I am authorise                                                      | d to transact on my organizati       | ion's behalf.    |                                |                            |     |                            |
|                 |                                             |                         | Are you a customer, lead a                                          | igent/broker, wholesaler, or supplie | r operating in t | he following industries or com | modities?                  |     | ransacting Industry        |
|                 |                                             |                         | Diesel, Petrole                                                     | um and Lubricating Oils              |                  |                                |                            | al  | Goods & Servi              |
|                 |                                             |                         | Diamonds and                                                        | l Precious Metals (Gold, Platinu     | um, Silver, Rh   | odium and Palladium)           |                            | :hd | Irawals From Escrow        |
|                 |                                             |                         |                                                                     |                                      |                  |                                | BACK                       | KT  |                            |
|                 |                                             |                         |                                                                     |                                      |                  |                                |                            |     |                            |

- Next, provide your general business details.
- Please ensure the registration number is in the format 2020/123456/07
- If you are transacting in Fuel or Precious Metals, TradeSafe will require additional documentation such as permits and/or retail or wholesale licenses.
- Confirm that you are authorised to transact on TradeSafe.
- Click NEXT to continue

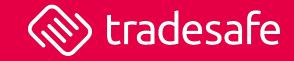

| 🛞 tradesafe            | Good Evening, John Doe<br>Today is Monday, 17 July 2023 |                                |                                |                                                                                     | Tra             | ansacting as                  |
|------------------------|---------------------------------------------------------|--------------------------------|--------------------------------|-------------------------------------------------------------------------------------|-----------------|-------------------------------|
| ☆ Dashboard            | Would you like to complete a                            | onhoarding?                    |                                |                                                                                     |                 | сомр                          |
| Escrow Wallet          | Let's Set Up Your Profile                               |                                |                                |                                                                                     |                 | ×                             |
| Transactions           | General Details                                         | Verify Mobile                  | Verify Email                   | Add Your Company                                                                    | Banking Details | o You                         |
| Manage Account         |                                                         |                                |                                |                                                                                     | 2               | .00                           |
| 🔝 Company Profile 🛛 💧  | For payment or a refund to b                            | e made to your organisation, w | e require your business bank a | account details.                                                                    |                 |                               |
| Documents              |                                                         |                                |                                | ccount details correctly. We are require<br>lo this by performing Account Verificat |                 | -                             |
| & Users                |                                                         |                                |                                | h your business bank account number                                                 |                 | (                             |
| 🟦 Bank Account 🛛 🛕     |                                                         | Bank                           |                                |                                                                                     |                 | Re                            |
| 🟠 Address              |                                                         | Select Bank                    |                                |                                                                                     |                 | Org                           |
| 🎇 Settings             |                                                         | Account Number                 |                                | Account Type                                                                        |                 | _                             |
| Integrations & Plugins |                                                         | 123456789                      |                                | Select Business Type                                                                |                 | •                             |
|                        |                                                         |                                |                                |                                                                                     |                 | d Transacting I<br>al Goods 8 |
|                        |                                                         |                                |                                |                                                                                     | BACK SAVE & CLO |                               |
| Create Application     | R 0.00                                                  | R 0.00                         |                                | R 0.00                                                                              |                 | hdrawals From                 |
|                        |                                                         |                                |                                |                                                                                     |                 |                               |
|                        |                                                         |                                | Transactions                   | Transaction Value                                                                   | funded          |                               |
|                        | 1                                                       |                                |                                |                                                                                     |                 |                               |

- Insert your company bank account details
- Click SAVE BANKING DETAILS
- If your business bank account is associated with the company registration number at your bank, then the bank account details will be approved automatically.

Goo Toda

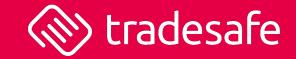

| j, John Doe<br>17 July 2023                                                                                                    | Transacting as                                        | AWESOME COMPANY (PTY) LT |
|----------------------------------------------------------------------------------------------------|-------------------------------------------------------|--------------------------|
| > Profile<br>Documents                                                                                                    |                                                       |                          |
| (i) Kindly upload the following documentation so that TradeSafe can verify your business. TradeSafe takes on average 2 hours to verify an organ account has been approved.                                     | nisation's business documents. We will notify you o   | nce your business        |
| Letter of Authorization We require a signed company letter stating that you are authorized to act on your company's behalf. It must be signed by someone with the authori appropriate senior manager).  UPLOAD | ty to do so (CEO, director, head of finance or procur | rement, or another       |
| CIPC Documents<br>We require a valid document to prove that you are legally incorporated in the Republic of South Africa. This may be a CK, COR 14.3 (or similar), or Di                                       | sclosure document as issued by the Companies And      | I Intellectual Property  |
|                                                                                                    |                                                       |                          |

This is optional for now and is not a requirement for testing. You can return at any time to complete this process when you are ready to go live.

- You can either drag or drop the documents or click on the UPLOAD button to upload the document.
- Upload a signed letter on a company letterhead confirming that the operator is authorised to transact on their company's behalf. This must be signed by someone with the requisite authority and in line with organisation's Delegation of Authority i.e., Head of Procurement, Director etc.
- Upload a CIPC 14.3, CIPC disclosure or similar document.
- TradeSafe will let you know as soon as your documents have been reviewed and once your TradeSafe business account has been approved.

### <u>3<sup>rd</sup> Step – Register Your App Or Store</u>

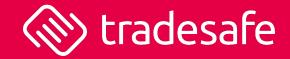

| 🔊 tradesafe        | Good Evening, John Doe<br>Today is Monday, 17 July 2023 | Transacting as AWESOME COMPANY (PTY) LTD > |                                                         |                                                                         |
|--------------------|---------------------------------------------------------|--------------------------------------------|---------------------------------------------------------|-------------------------------------------------------------------------|
| Dashboard          | 🔶 > Profile                                             |                                            |                                                         |                                                                         |
| Escrow Wallet      | Awesome Company                                         | y (Pty) L                                  | .td 🔮                                                   |                                                                         |
| ransactions        | Company Type                                            |                                            |                                                         |                                                                         |
| ge Account         | Private Company                                         |                                            | -                                                       | Business Logo Upload your company logo to make your profile appear more |
| ompany Profile 🛛 🕑 |                                                         |                                            |                                                         | professional. Recommended requirements:                                 |
| ocuments 🥑         | Legal Company Name 🕢                                    | _                                          | Trading As ①                                            | Square format     At least 120 x 120                                    |
|                    | Awesome Company                                         | (Pty) Ltd                                  | Widgets By Co                                           | File format: PNG, JPEG, GIF                                             |
| ers                | Registration Number (i)                                 |                                            | VAT Number 🛈                                            |                                                                         |
| nk Account 🛛 🥑     | 2013/170109/07                                          |                                            | 1234566789                                              |                                                                         |
| ldress             |                                                         |                                            |                                                         | MY COMPANY                                                              |
| ttings             | Are you a customer, lead agent/broker, wh               | olesaler, or supplie                       | r operating in the following industries or commodities? | COMPANY                                                                 |
| ungs               | Diesel, Petroleum and Lubricating Oils                  |                                            |                                                         |                                                                         |
| ations & Plugins   | Diamonds and Precious Metals (Gold, Pla                 | atinum, Silver, Rhodiu                     | m and Palladium)                                        |                                                                         |
| $\square$          | UPDATE                                                  |                                            |                                                         |                                                                         |
| Create Application | U DATE                                                  |                                            |                                                         | UPLOAD                                                                  |
|                    |                                                         |                                            |                                                         |                                                                         |
|                    |                                                         |                                            |                                                         |                                                                         |
| ~                  |                                                         |                                            |                                                         |                                                                         |

- Click the + button at the bottom of the menu to create an application.
- You will be granted access to the DEVELOPER PORTAL

### <u>3<sup>rd</sup> Step – Register Your App Or Store</u>

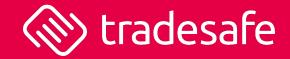

| 🛞 tradesafe    | Good Afternoon, John Doe<br>Today is Tuesday, 18 July 2023 |                                                               | DOCS | BUSINESS DASHBOARD | AWESOME COMPANY |
|----------------|------------------------------------------------------------|---------------------------------------------------------------|------|--------------------|-----------------|
| ☆ Dashboard    | ♠ > Applications                                           |                                                               |      |                    |                 |
| G Applications | Create Appl                                                | ication                                                       |      |                    |                 |
| & Users        |                                                            | Provide basic details of the application you are registering. |      | 1 Details          |                 |
| Tools          |                                                            | Application Name                                              |      |                    |                 |
| 🚔 Plugins      |                                                            | My Online Store                                               |      | 2 Logo             |                 |
|                |                                                            | Application or Website URL                                    |      | 3 URLs & Webh      | nooks           |
|                |                                                            | https://example.net                                           |      | 4 OAuth Config     |                 |
|                |                                                            | Create for Production                                         |      | 5 API Keys         |                 |
|                |                                                            | NEXT                                                          |      |                    |                 |
|                |                                                            |                                                               |      |                    |                 |
|                |                                                            |                                                               |      |                    |                 |

Provide basic details of your application.

- Insert the website or app's URL
- You can ignore the CREATE FOR PRODUCTION toggle. For now, we are focused on the sandbox environment.
- Click NEXT

## <u>3<sup>rd</sup> Step – Register Your App Or Store</u>

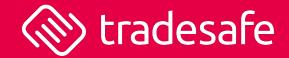

| 딮 Applications   | Create Application                                                                  |                                         |          |          |
|------------------|-------------------------------------------------------------------------------------|-----------------------------------------|----------|----------|
| See Users        | Please upload the logo that you want to o<br>displayed on the TradeSafe payment pag |                                         | 1 Detail | s        |
| My awesome store |                                                                                     |                                         |          |          |
| 🗑 Settings       | The logo will also be displayed in the pay<br>email we send the customer.           | yment receipt and delivery confirmation | 2 Logo   |          |
| Payment Methods  |                                                                                     |                                         | 3 URLs a | & Webhc  |
| Tools            |                                                                                     | vesome                                  | 4 OAuth  | h Config |
| 差 Plugins        | A FAS                                                                               | SHION STORE                             | 5 API Ke | eys      |
|                  |                                                                                     |                                         |          |          |
|                  |                                                                                     | UPLOAD                                  |          |          |
|                  | ָ<br>װ<br>װ                                                                         | REMOVE                                  |          |          |
|                  |                                                                                     |                                         |          |          |
|                  | Ν                                                                                   | NEXT                                    |          |          |

 Upload the logo that you want to display to your customers. This will be displayed on the TradeSafe payment page.

- The logo will also be displayed in the payment receipt and delivery confirmation email we send the customer.
- Recommended image size is 300px by 150px
- Compatible files include JPEG and PNG
- Click NEXT to continue.

## <u>3rd Step – Register Your App Or Store</u>

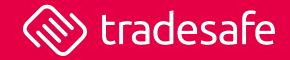

| tradesafe        | Good Afternoon, John Doe<br>Today is Tuesday, 18 July 2023 |                                                                                                    | DOCS       | BUSINESS DASHBOARD | A     |
|------------------|------------------------------------------------------------|----------------------------------------------------------------------------------------------------|------------|--------------------|-------|
| 🟠 Dashboard      | ♠ > Applications                                           |                                                                                                    |            |                    |       |
| - Applications   | Create Applic                                              | ation                                                                                                    |            |                    |       |
| & Users          |                                                            | Please insert the necessary callback URLs. We have automatically generated the UR on the app domain you provided. If you would like to make changes, you can do so |            | 1 Details          |       |
| My awesome store |                                                            |                                                                                                    |            | <b>T</b>           |       |
| 🗃 Settings       |                                                            | If you are using an official plugin (such as WooCommerce), you can retrieve these the settings page of the plugin.                                                 | JRL's from | 2 Logo             |       |
| Payment Methods  |                                                            | Success Page URL                                                                                                    |            | 3 URLs & Webh      | nooks |
| Tools            |                                                            | http://awesomestore.co.za/payment/success                                                                                                    |            | 4 OAuth Config     |       |
| 達 Plugins        |                                                            | Failure Page URL                                                                                                    |            |                    |       |
|                  |                                                            | http://awesomestore.co.za/payment/error                                                                                                    |            | 5 API Keys         |       |
|                  |                                                            | Webhook URL                                                                                                    |            |                    |       |
|                  |                                                            | http://awesomestore.co.za/tradesafe/callback                                                                                                    |            |                    |       |
|                  |                                                            |                                                                                                    |            |                    |       |
|                  |                                                            | NEXT                                                                                                    |            |                    |       |

- Please insert the Callback URLs as found on the TradeSafe plugin settings page in WordPress. The URLs are found under Callback Details
- Click NEXT to continue.

### <u>3rd Step – Register Your App Or Store</u>

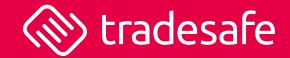

#### ♠ > Applications

### **Create Application**

The OAuth Redirect URI is required for a more complex integration. If you do not know what this URL is, or do not require this functionality, you can safely use the default and click the "Next" button below.

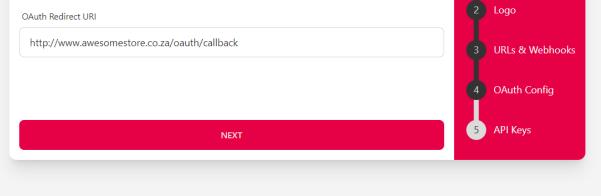

- OAuth Redirect URL is required for more complex integrations. You can ignore if you are doing a simple WooCommerce installation.
- Click NEXT to continue.

## <u> 3<sup>rd</sup> Step – Register Your App Or Store</u>

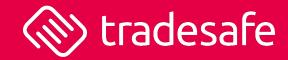

#### ♠ > Applications

### **Create Application**

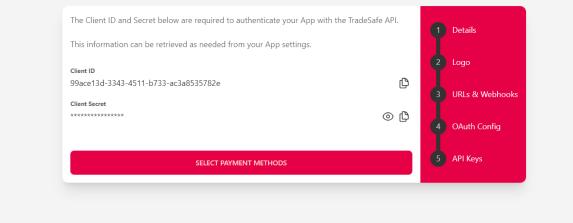

| Payments                                  |                                                                                                    |
|-------------------------------------------|----------------------------------------------------------------------------------------------------|
| Application Settings<br>API configuration |                                                                                                    |
| Client ID                                 | 0                                                                                                    |
| Client Secret                             | •                                                                                                    |
| Environment                               | Sandbox<br>To access the live environment, you will need to complete the go-live process for your application |
|                                           | Request Go-Live                                                                                               |

Take your store live to start processing transactions with real world currency.

### Here we provide you your SANDBOX Client ID and Secret.

- Insert the Client ID and Client Secret into the TradeSafe plugin settings page under Application Settings in WordPress. Your Client ID and Client Secret are different to your TradeSafe login credentials (username and password).
- If you inserted your secret Client ID and Client Secret accurately, your organisation details will show under APPLICATION DETAILS. If the details are not showing, an error message will be shown stating the reason why TradeSafe could not authenticate your store (its more likely that you may have inserted your Client ID and Secret incorrectly).
- Select your payment methods by clicking the button below.

## <u>3rd Step – Register Your App Or Store</u>

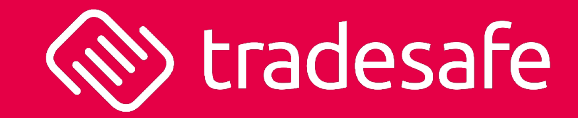

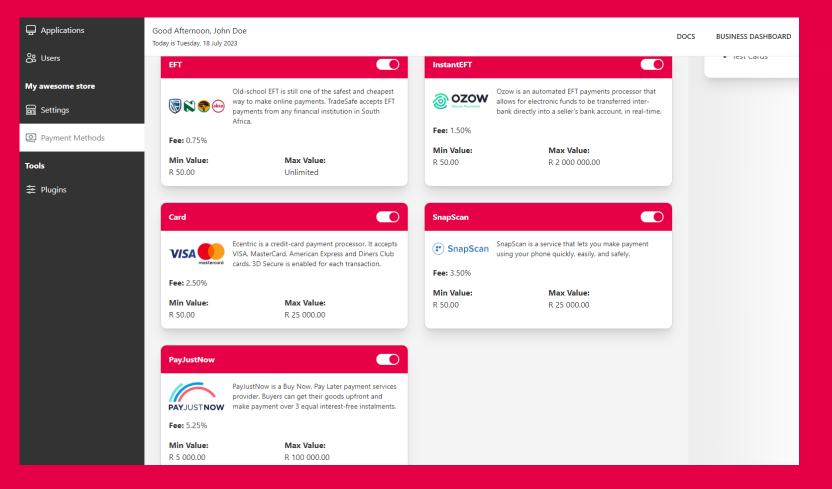

- Select your preferred gateways you would like to expose to your customers.
- Please be aware of the fees and transaction value range that applies.
- You can request to improve the credit card limit to R50k. TradeSafe will review such a request.

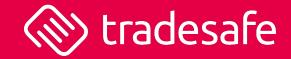

| 🛞 tradesafe                                            | Good Evening, John Doe<br>Today is Tuesday, 18 July 2023                                                                         |                                                                                                    | DOCS | BUSINESS DASHBOARD                                                        | AWESOME COMPANY (PTY) LTD ~                          |
|--------------------------------------------------------|----------------------------------------------------------------------------------------------------|----------------------------------------------------------------------------------------------------|------|---------------------------------------------------------------------------|------------------------------------------------------|
| 습 Dashboard<br>딮 Applications<br>怒 Users               | Applications ⇒ Sandbox ⇒ My awesome store Application Settings Information shown on the checkout page                            |                                                                                                    |      | Application Sta<br>API Access Enabled<br>Company Verified                 | tus<br>Ø                                             |
| Transactions My awesome store Settings Payment Methods | Application Name<br>My awesome store<br>Application or Website URL<br>http://awesomestore.co.za                                  | Awesome<br>FASHION STORE                                                                                                    |      | Bank Account Verifie<br>Request Product<br>Request production a<br>money. | tion Access<br>access to start transacting with real |
| Tools<br>≇ Plugins                                     | Send a payment receipt to the customer on successful payment  Send a payment receipt to you (the merchant) on successful payment | Upload your company logo to make your profile appear more professional.  Rectangular format  At least 30x 150  File format: PNG, JPEG, WEBP  UPLOAD  Rectored  Rectored Rectored Rectored Rector |      | Guides & Docur<br>• Frequently Asked                                      |                                                      |
|                                                        | URLS<br>Links users should be sent to<br>Success Page URL<br>https://example.net/success                                         |                                                                                                    |      | Manage Applicat     Go live                                               | ion                                                  |

- You are now good to go in sandbox.
- Access the application to review its settings.
- Once you have performed a few test transactions, you can review the transactions in the tab TRANSACTIONS in the main menu bar.
- Once you are satisfied with testing, and you are ready to go live, begin the go live process by clicking the button GO LIVE.

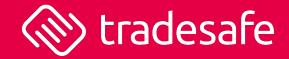

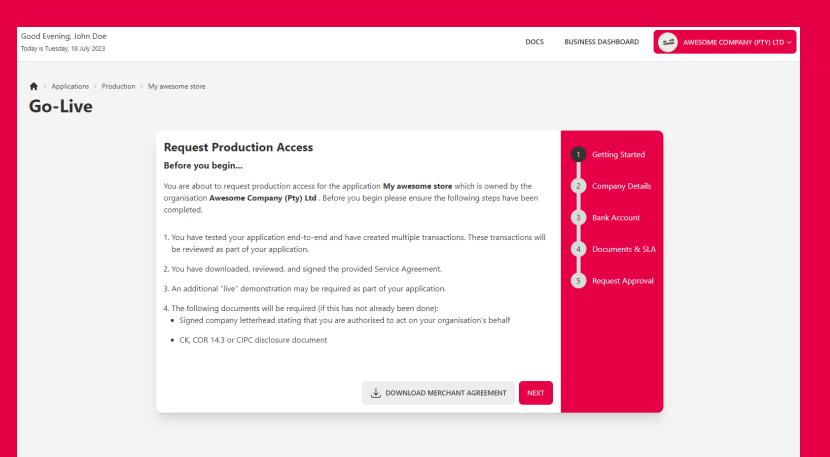

- Download our merchant agreement for signature. You will be required to upload it to enable your production account.
- Review the instructions and click NEXT.

♠ > Applications > Production > My awesome store

### **Go-Live**

| Company Type              |           |                       | 1 Getting Started  |
|---------------------------|-----------|-----------------------|--------------------|
| Private Company           |           |                       | Company Details    |
| egal Company Name  i      |           | Trading As (i)        | 3 Bank Account     |
| Awesome Company           | (Pty) Ltd | Widgets By Co         | 4 Documents & SLA  |
| Registration Number 🚯     |           | VAT Number (i)        | 5 Request Approval |
| 2013/170109/07            |           | 1234566789            | Request Approval   |
| Payout To<br>Bank Account |           |                       | -                  |
| Payout Frequency          |           |                       |                    |
| Immediate                 |           |                       | •                  |
|                           |           |                       |                    |
|                           |           | BACK UPDATE COMPANY D | FTAILS             |

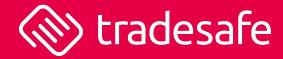

- Review your company details. If you did not do this at the beginning when adding your organisation, you will need to supply the necessary details.
- Ensure all information is true and correct.
- Specify where TradeSafe must pay the funds, and how often. We can make payment to your escrow wallet or your bank account.
- Click UPDATE COMPANY DETAILS.

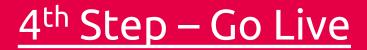

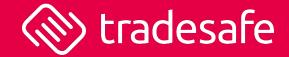

 $\clubsuit$  > Applications > Production > My awesome store

### **Go-Live**

| Bank                       |                        | 1 Getting Started          |
|----------------------------|------------------------|----------------------------|
| Standard Bank South Africa |                        | Company Details            |
| Account Number             | Account Type           | 3 Bank Account             |
| 2960060                    | Cheque/Current Account | 4 Documents & SLA          |
|                            | BACK UPDATE BANKING D  | DETAILS 5 Request Approval |

- Confirm your bank account details.
- Please ensure the bank account details are correct. We perform Account Verification Services to determine whether your bank account belongs to your organisation at your bank.
- Click UPDATE BANKING DETAILS.

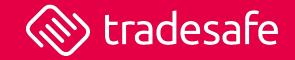

| Good Evening, John Doe<br>Today is Tuesday, 18 July 2023 | DOCS                                                                                                    | BUSINESS DASHBOARD                                                                                              |
|----------------------------------------------------------|----------------------------------------------------------------------------------------------------|----------------------------------------------------------------------------------------------------|
| -                                                        |                                                                                                    | <ol> <li>Getting Started</li> <li>Company Details</li> <li>Bank Account</li> <li>Documents &amp; SLA</li> </ol> |
|                                                          | CIPC14.3.pdf DELETE  Service Agreement Signed copy of the TradeSafe service agreement.  Merchant Agreement.pdf DELETE  BACK REQUEST GO-LIVE APPROVAL |                                                                                                    |

- Upload your company documents if you have not done so already.
- Upload the signed merchant agreement.
- Click REQUEST GO-LIVE APPROVAL.

### Hello John,

We are thrilled to inform you that your TradeSafe application has been approved. Your merchant account is now live and are ready to accept real money transactions.

The application name that has been approved is **My awesome store**.

Your approved merchant account will provide peace of mind to your customers. Our robust escrow system and transparent payment processes instils trust in every transaction. Customers can rest assured knowing their funds are protected until the successful completion of the transaction, resulting in increased satisfaction and improved sales conversions.

Thank you for choosing TradeSafe as your trusted partner for secure transactions. We are confident that your business will flourish, and we are here to support you every step of the way.

To the moon Team TradeSafe

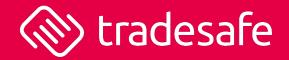

 TradeSafe will then review your go-live request and will let you know as soon as your production account has been activated.

# 4<sup>th</sup> Step – Go Live (FINAL STEP)

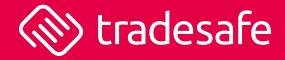

 $\sim$ 

- The very last step is for you to insert the production keys into WordPress. Access the application under production on TradeSafe and copy and paste the Client ID and Secret from the bottom of the application page to WordPress. You may need to refresh your page to ensure the production keys are showing
- Scroll to environment. Select the option LIVE from SANDBOX. Click SAVE CHANGES.
- If the APPLICATION DETAILS shows your organisational information, then that means you have successfully authenticated with TradeSafe in production mode. If not, then that means the production Client ID and Secret have been inserted incorrectly.
- Your store is now ready to transact live with real funds.
- You are now good to go!

| Applications                           |                                        |
|----------------------------------------|----------------------------------------|
| Production                             |                                        |
| My awesome store                       |                                        |
|                                        |                                        |
| Client ID                              | Client Secret                          |
| 99ad641e-a66e-4cea-9d48-b1ff10893f28 🖺 | ······································ |
| CREATE CREDENTIALS                     |                                        |

Details of your application registered with TradeSafe.

### **Application Settings**

**API** configuration

Client ID

Client Secret

Environment

99ad641e-a66e-4cea-9d48-b1ff10893f28 0

#### 

©TradeSafe Holdings (Pty) Ltd. All rights reserved

Live

0

### **Brand Resources**

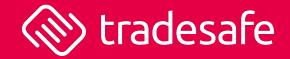

### TradeSafe's Logo Assets

Our official logo assets available for download. There are three versions of the logo available to download.

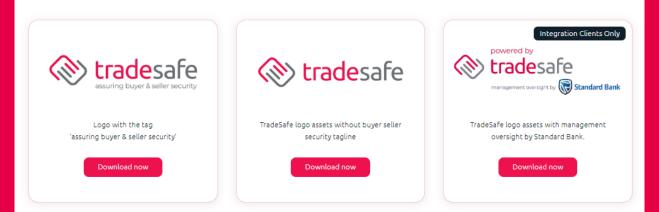

### Learn More Banners

Download our "Learn More Banners" to promote TradeSafe's banked-backed escrow payment technology.

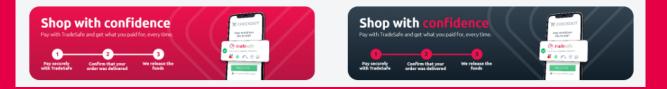

- Have a look to see what TradeSafe brand assets you can include on your store <u>Brand</u> <u>Resources | TradeSafe Escrow</u>
- How it works and social media assets are also available on our Brand Resource page.

## We Will Add You to Our Shop Directory

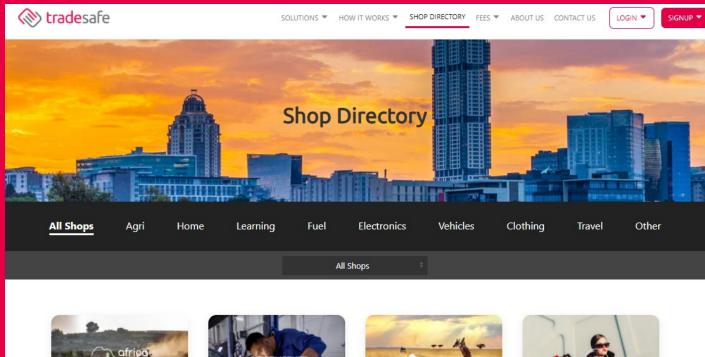

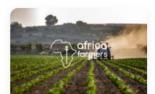

Africa Farmers Network

**iWantFuel** 

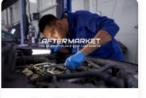

The AfterMarket

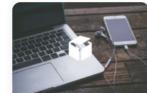

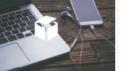

Kholana

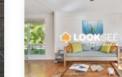

LookSee

CampFly

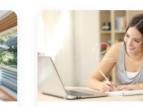

Ponder Learning

FlyThrift

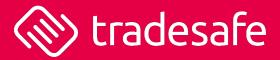

This will drive brand awareness of your digital store and ultimately drive more traffic to your website.

## Robust, Seamless, Secure

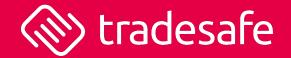

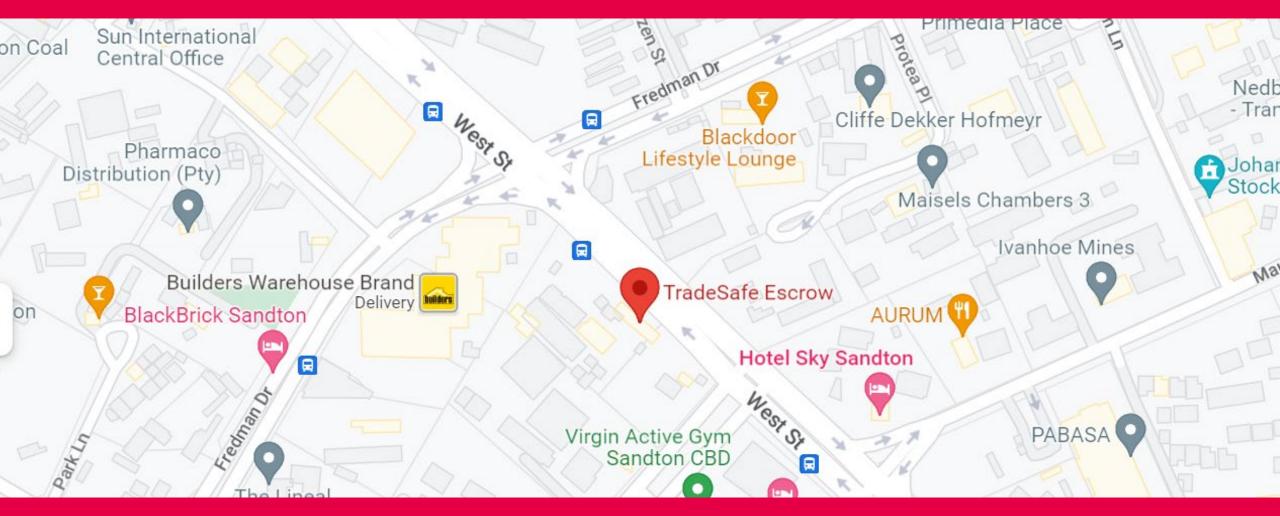

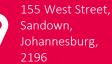

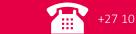

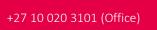

info@tradesafe.co.za support@tradesafe.co.za

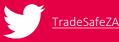

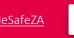

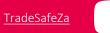

TradeSafe Escrow

IN

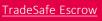